# BetterSolutions.com

Tutorials and Add-ins for Microsoft Excel, Word and PowerPoint

# $May 2007$  - Letter from the Editor

Welcome to the third edition of the BetterSolutions.com newsletter. After several months of hard work we have finally added the additional Knowledge Base pages to the website. An extra page has been added to all the Excel, Word and PowerPoint sections to provide you with links to relevant Knowledge Base articles. A lot more links will be added next month. There is also a slight change to the graphic at the top and the links on the search pages are now underlined. This will make it easier for you to see which keywords have been linked and which ones haven't. We have also created a dedicated Newsletter page to allow visitors easy access to the previous issues. The newsletter is proving to be a huge success and we would like to thank all the people that have given us feedback.

## Fully Integrated

Rather than using several different add-ins written and supported by different people we think you would prefer to use just one. For the past three years we have been creating some Excel, Word and PowerPoint utility

add-ins. These add-ins are written entirely with .NET technology and bring functionality that has never been seen before. In addition to the extra functionality these add-ins are fully integrated into the existing menus and toolbars to maximise your productivity. These add-ins will work seamlessly with Office 2003 and Office 2007. The screen shot opposite is taken from the Excel utility add-in. The Excel add-in is being tested extensively at the moment and should be ready for beta testing very shortly. The time has come to consolidate your add-ins so if you would like us to include any specific functionality please let us know.

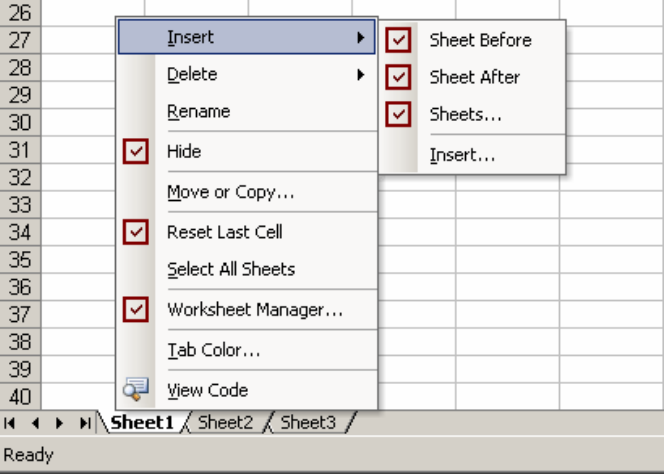

#### support@bettersolutions.com

This email address is the one you should use when you have any problems or questions with Microsoft Office and you want some FREE help and advice. Sending us your questions will not only mean that you get a reply immediately but it will also allow us to publish the answers in the next issue, which will help other people as well. We spend a lot of time checking and testing the information to ensure that it is accurate but if you do spot any mistakes or anything that is wrong then please tell us. We are always looking for ways to improve our products and services and always welcome constructive criticism. If you have any comments or suggestions regarding this newsletter and its content please tell us.

#### How can I unsubscribe to this newsletter?

All you need to do is send us an email and ask to be removed. Your email address will not be shared or used for any other purpose and confidentiality is assured at all times. We were not able to add the unsubscribe link in time for this months issue but it will hopefully be added for next month.

# News and Related Information

# Facts of the month

Every issue from now on will include some facts about Excel, Word and PowerPoint that users should be reminded about. Our first fact is regarding Excel. Text is automatically left aligned and numbers are automatically right aligned when you are using the General number format. This is not a very exciting fact but one that we often overlook. To compensate for this rather boring fact here is a more exciting one. In Excel when dragging ranges with your mouse, you can hold down the Alt key to drag the range to a different worksheet.

# Office 2003 XML file formats

Using XML as a file format instead of a binary file format significantly reduces the risk of a file containing any viruses. Microsoft has just released a utility called Microsoft Office Isolated Conversion Environment (MOICE). This allows you to convert Excel, Word and PowerPoint 2003 binary files to their equivalent 2003 XML file format. This will protect users against any viruses that may exist in the old binary file formats. This is only relevant if you are using Office 2003 or Office 2007. If you are using Office 2003 and you want to install MOICE you must have the Compatibility Pack for Excel, Word and PowerPoint File Formats installed first. Please refer to the following knowledge base article **http://support.microsoft.com/kb/935865** for more details.

## UK Regional Dictionaries

Microsoft is in the process of creating UK regional dictionaries. These dictionaries will contain common words and dialects specific to particular areas in the hope of making Microsoft Office more relevant to the different regional voices. If you would like to contribute just send an email to **dialect@microsoft.com** stating the words you would like added and where you live. To find out more about the regional dialect programme you can visit the Microsoft website http://www.microsoft.com/uk/dialect/default.mspx.

## Office 2007 and Windows Vista

If you are using Windows Vista and Office 2007 you might have missed out on some of the security patches that were released at the start of the month. The patches that were released have since been updated and might have to be installed again. In some cases the automatic detection may not have offered the updates or the updates may not have been installed correctly. If you are running Office 2007 and Windows Vista you should go ahead and install these updates if they are offered to you. Please refer to the following two knowledge base articles http://support.microsoft.com/kb/934233 and http://support.microsoft.com/kb/934873 for more details.

#### Disclaimer

Better Solutions Limited is in no way associated with Microsoft Corporation. All the content in this newsletter and on the website is provided "as is" with absolutely no warranties. We strongly recommend that you back up all your data first before installing any updates or third party software. In no event shall Better Solutions Limited be liable for any special, indirect or consequential damages whatsoever resulting from loss of use, data or profits, whether in an action of contract, negligence or other action arising out of or in connection with any information published in this newsletter or on our website.

# Your Questions and Problems

#### Office - Why does Excel beep when I press certain keys?

The most likely reason for this is that you accidentally pressed the Alt key when you were editing the cells. Excel will beep (or do nothing if you have sound disabled) when you try and access a shortcut key that does not exist. Pressing the Alt key automatically activates your menu bar and allows you to select menu items using the keyboard rather than the mouse.

#### Excel - How can I add a shortcut to my desktop in Windows XP?

- 1. Right click on the desktop and select (New > Shortcut) from the shortcut menu. This will put a shortcut icon on the desktop and will display the Create Shortcut dialog box.
- 2. Press the Browse button to select the file you want to associate with the shortcut. Alternatively you can type the folder path directly into the textbox.
- 3. Press Next and type the name you would like displayed underneath the shortcut icon.
- 4. Press Finish to create the necessary shortcut. You can quickly identify shortcuts by their associated icons. Shortcuts always contain an arrow in the bottom left corner.

#### Excel - Why won't my named range be accepted?

This is probably because it includes invalid characters. Named ranges cannot start with a number or contain any spaces. You also cannot use any names that resemble actual cell addresses (for example: C20, A45, R3C8). If you want to include a space, use an underscore instead.

#### $Excel$  - What is the largest dimension for matrix functions?

There are four matrix functions provided in Excel and these are MDETERM, MINVERSE, MMULT and TRANSPOSE. From the tests that we have done the maximum seems to be about 52 by 52.

#### $Excel$  - How can I find the number of days between 2 dates?

There are two functions you can use to achieve this:

- The total number of days between two dates. Assuming the dates have been typed directly into two cells you can just use a formula (=A1-A2) to subtract the earlier date from the later date. Alternatively you could use the DATEDIF function. This function does not appear in the Insert Function dialog box nor does it display any argument tooltips but it does exist.
- The total number of days between two dates (excluding weekends). You can use the NETWORKDAYS function to automatically exclude Saturday's and Sunday's. This function is only available if you have the Analysis ToolPak add-in installed.
- The total number of days between two dates (excluding weekends and bank holidays). You can use the last optional argument of the NETWORKDAYS function to include additional dates you want to exclude.

#### Excel - FIND Function?

One of our users pointed out this month that when you use the FIND function in the same row as the first row defined in your "within\_text" argument you will get the value 1 returned instead of #VALUE!. That's a nice feature.

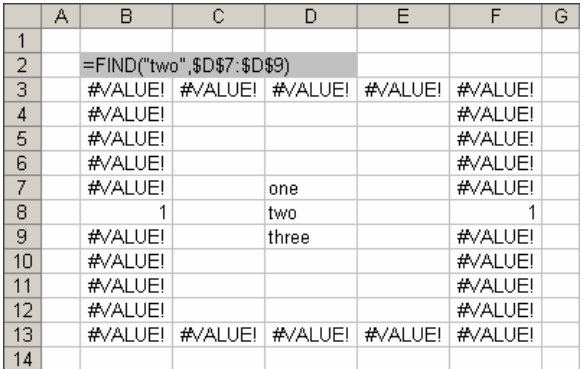

Copyright © Better solutions Limited. All Rights Reserved. Page 3 of 5 No part of this publication can be published or reprinted without explicit written permission from Better Solutions Limited

# $Excel$  2007 - Tabs, Tabs, Tabs

Every month we are going to discuss the tabs in more and more detail, trying to highlight all the good, the bad and the ugly regarding the new "intuitive" interface. There are seven tabs initially but additional tabs can be displayed depending on your personal Excel Options. These tabs will look different depending on how wide your Excel application window is. Every tab is divided into "groups" and the name of these groups is displayed at the bottom. The screen shot below displays the Home tab in its "narrowest" view. The arrows at the bottom

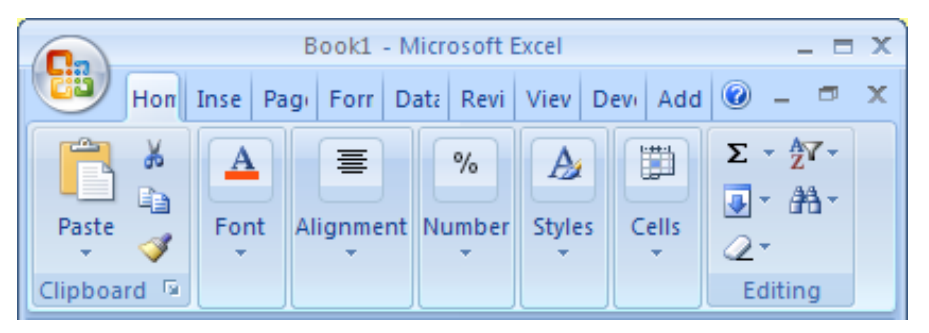

of the groups indicate that there is not enough space to display these commands. Clicking on the large group buttons will display the commands below. As you make your application window wider, more and more of the commands will be displayed until eventually every command from every group is

visible. Let's talk a bit more about the Home tab as this is always the default tab when you start Excel 2007. The Home tab contains seven groups of commands:

#### Clipboard

This group contains the most important commands of all, namely Cut, Copy, Paste and Paste Special. The Format Painter has also been added to this group for quick access. Pressing the arrow below the Paste button will display a list of the most common Paste Special options including Paste Values and Paste Link. You can quickly display the Clipboard task pane by clicking in the bottom right corner of this group.

#### Font

This group contains a lot of the commands that were previously on the Formatting toolbar including Font,

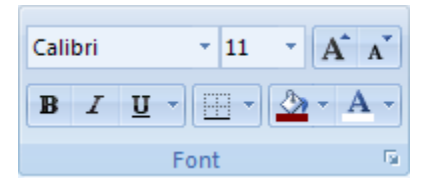

Font Size, Font Colour and Increase and Decrease Font. You can quickly display the old (Format > Cells) dialog box by clicking in the bottom right corner of this group. I am not entirely sure why the Borders command and the Fill Colour command have been added but maybe this will become clearer later on.

#### Alígnment

This group contains all the alignment commands including Top Align, Middle Align and Bottom Align as well

as a button to quickly apply different orientations to your text. Wrapping text in your cells is now a lot quicker with a dedicated Wrap Text button. The Merge and Center drop-down list is also a nice addition making it very quick to merge and unmerge your cells. You can quickly display the (Format > Cells)(Alignment tab) by clicking in the bottom right corner of this group.

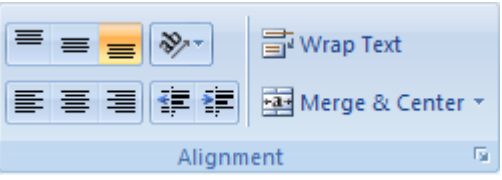

#### Number

This group contains the familiar number formatting commands from the Formatting toolbar as well as an

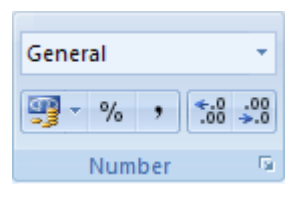

additional Number Format drop-down list. This gives you access to some of the most common number formats including Dates and Fractions. You can quickly display the (Format > Cells)(Number tab) by clicking in the bottom right corner of this group.

Copyright © Better solutions Limited. All Rights Reserved. Page 4 of 5 No part of this publication can be published or reprinted without explicit written permission from Better Solutions Limited

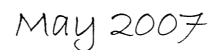

#### Styles

This group gives you access to the Conditional Formatting options as well as giving you access to Table Styles

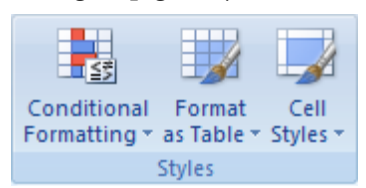

and Cell Styles. If you make your application window extremely wide you will notice that the cell styles button changes to a list box of styles. This could easily be mistaken as a list of table styles as there is no tooltip that says cell styles. Both table styles and cell styles are new to Excel 2007 and we will be looking at these in more detail in subsequent issues.

#### Cells

This group contains the commands to let you insert, delete and format cells. This is really confusing because the three buttons look similar although they behave differently. The Insert and Delete buttons are actually buttons with drop-down lists. The buttons do not refer to your last action but instead always refer to "Insert Shifting Cells to the Right" and "Delete Shifting Cells to the Left". The Format button is just a

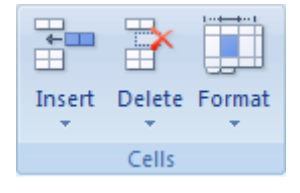

drop-down list (no button) and contains commands relating to cell size, visibility, sheet organisation and protection. This is a bit confusing as a lot of these commands have nothing to do with cells or formatting.

## Editing

This group is an assortment of useful commands that previously appeared on the Edit drop-down menu. These

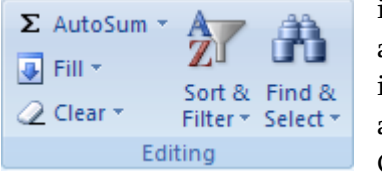

include the (Edit > Fill) and (Edit > Clear) submenus as well as the Find, Replace and Go To commands. I get the feeling that these commands should have been integrated into some of the other groups and tabs. In fact the AutoSum does appear on the Formulas tab as well. It might have been more intuitive to put the Clear drop-down list in the Cells group.

#### Developer Developer

If you want to add or edit worksheet controls then you will need to display the Developer tab. This can be displayed by selecting (Office Button > Excel Options)(Popular tab, "Show Developer tab in the Ribbon"). I would have thought this tab would have contained all the commands relating to macros as well, but three of the macro commands are available on the View tab. We will be discussing the Developer tab in much more detail.

#### Add-Ins

If you have any third party add-ins installed then these will be displayed on an additional Add-Ins tab. This tab will contain any commands that were previously added to menus or toolbars. Two groups will be displayed one called "Menu Commands" and one called "Custom Toolbars".

## Home Tab Summary

This is the first tab that we have analysed and most of the groups seem to be "intuitive" although I am not so sure about the Cells and Editing groups. Here are a few more things we had trouble finding:

- The Formula Bar is not displayed by default but can be displayed by selecting (Office Button  $>$  Excel Options)(Advanced tab, "Show formula bar"). There is also a checkbox for this on the View tab in the Show/Hide group.
- There is no command for inserting a function on the Insert tab. You either have to use the shortcut key (Shift + F3) or display the Formulas tab to get access to the Insert Function command.

The new tabs will definitely take a bit of time to get used to but the following tip will definitely help. You can quickly display a different tab by hovering over the tabs and moving the wheel in the middle of your mouse.